# システムアップデート手順 以下の手順にそってシステムアップデートを行います。

#### Step1 Step2 Step3 Step4

1

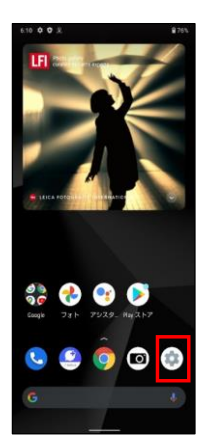

ホーム画面で「設定」 を押してください

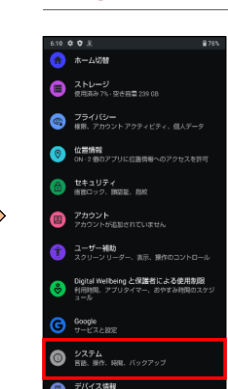

デバイス情報 ê 2 お困りのときは<br>2 よくあるご覧用, セルフチェックな

「システム」を押し てください

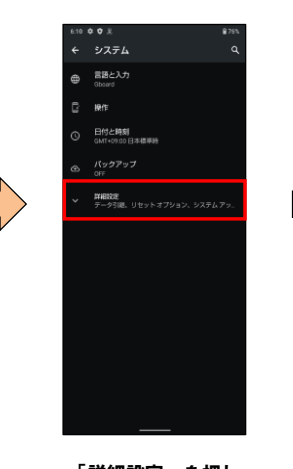

「詳細設定」を押し てください

## システム 言語と入力  $\ddot{\bullet}$ 日付と時刻 パックアップ データ引続 システム アップデート<br>Android 11 (1836/82) パードウェアに関するフィードバ:

「システムアップ デート」を押してく ださい

Step5

┚

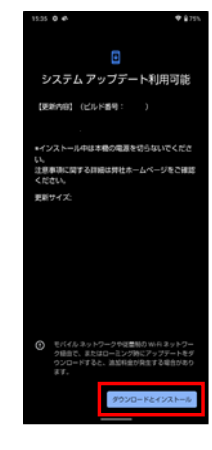

「ダウンロードとイ ンストール」を押し てください

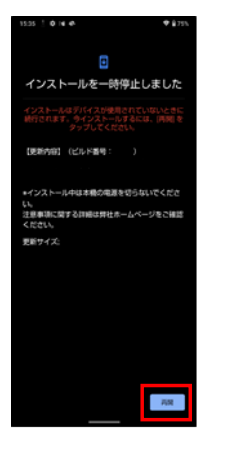

「再開」を押してく ださい

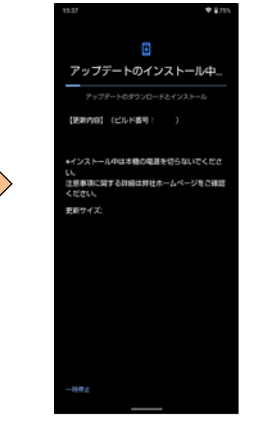

システムアップデー トのインストールを 開始されます

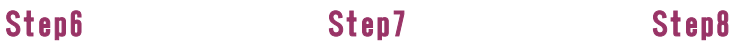

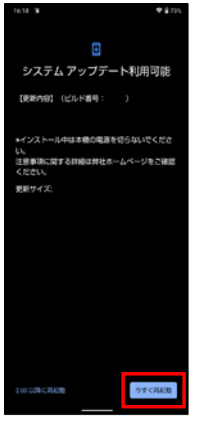

「今すぐ再起動」を 押してください

## Step9

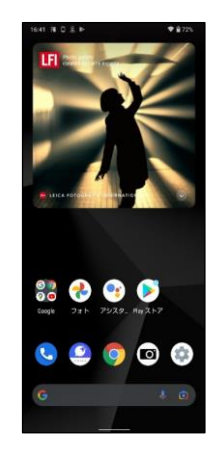

システムアップデー ト完了です

## 2 ソフトウェアバージョンの確認 以下の手順でシステムアップデートが正常完了したことを確認できます。

### Step1 Step2

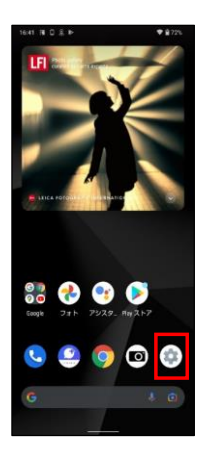

ホーム画面で「設定」 を押してください

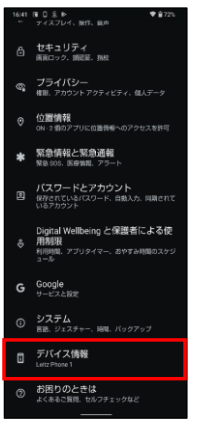

「デバイス情報」を 押してください

### Step3

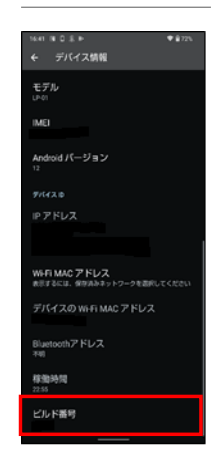

最新ソフトウェアであ ることを確認してくだ さい